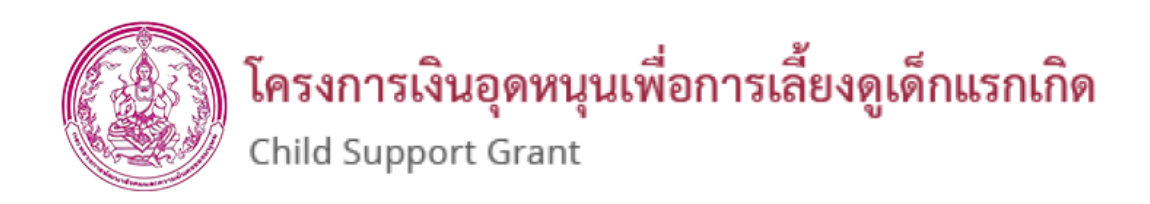

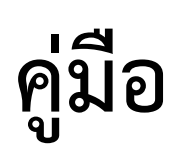

การบันทึกข้อมูลผู้ลงทะเบียนขอรับเงินอุดหนุนเด็กแรกเกิด

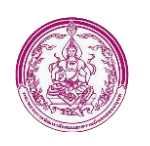

## สารบัญ

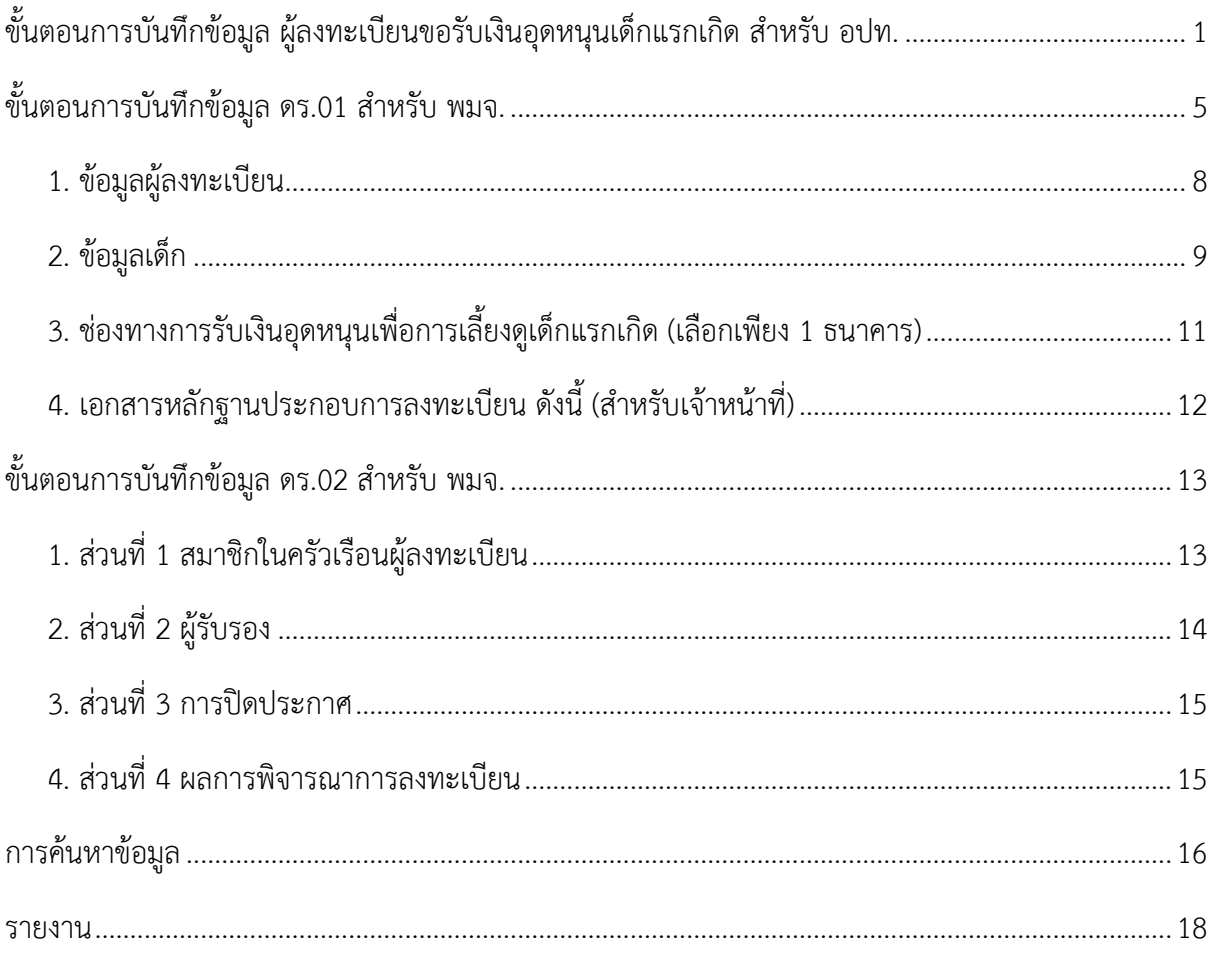

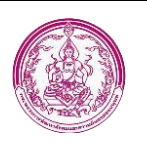

# <span id="page-2-0"></span>**ขั้นตอนการบันทึกข้อมูล** ผู้ลงทะเบียนขอรับเงินอุดหนุนเด็กแรกเกิด สำหรับ อปท.

กระบวนการบันทึกข้อมูลในระบบ มีขั้นตอนหลักอยู่ 3 ขั้นตอน เมื่อผู้ลงทะเบียนกรอกแบบฟอร์ม ดร. 01 และ ดร.02 เรียบร้อยแล้วนำมายื่นให้องค์กรปกครองส่วนท้องถิ่นเพื่อตรวจสอบข้อมูล จากนั้นนำข้อมูลมา บันทึกลงในระบบลงทะเบียนเด็กแรกเกิด (เบื้องต้น) เมื่อ Login เข้าสู่ระบบ เข้าสู่หน้าจอบันทึกการ ลงทะเบียน ดังนี้

1. เข้าสู่ระบบที่ URL http://csgproject.dcy.go.th โดย อปท. จะใช้ รหัสของ อปท. เป็น Username และ Password

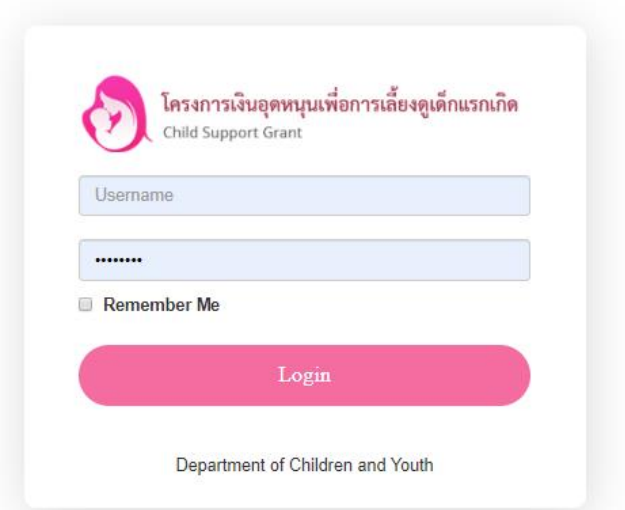

เมื่อเข้าสู่ระบบ หน้าจอจะแสดง Icon เพื่อใช้งานระบบประกอบด้วย

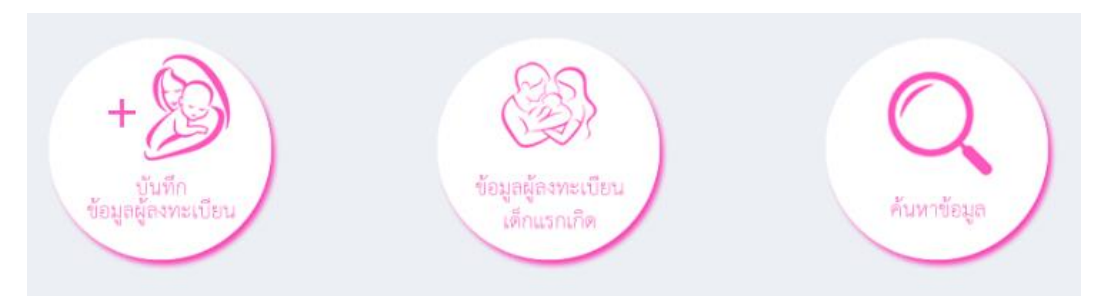

i) Icon "บันทึกข้อมูลผู้ลงทะเบียน" เป็นช่องทางเพื่อเพิ่มข้อมูลของผู้ลงทะเบียน

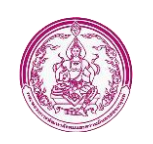

- ii) Icon "ข้อมูลผู้ลงทะเบียนเด็กแรกเกิด" เป็นช่องทางเข้าไปยังหน้าจอรายการผู้ลงทะบียนเด็กแรก เกิด
- iii) Icon "ค้นหาข้อมูล" เป็น Icon เพื่อเปิดหน้าจอคนหาข้อมูลผู้ลงทะเบียน และข้อมูลเด็กแรกเกิด โดยใช้เลขประจ าตัวประชาชน เป็นเงื่อนไขในการค้นหา

2. คลิกเมนู "ลงทะเบียนขอรับสิทธิเงินอุดหนุน" เลือก "การดำเนินการ" และเลือกรายการ "บันทึกข้อมูลเด็ก แรกเกิด" หรือคลิก Icon "บันทึกข้อมูลผู้ลงทะเบียน"

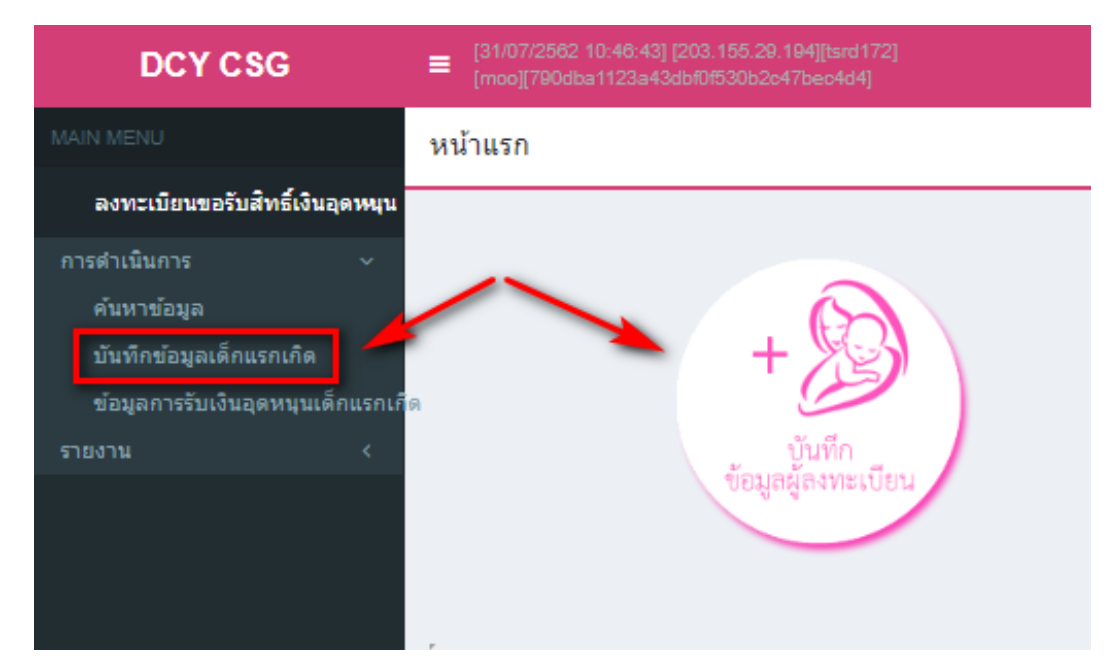

3. บันทึกรายละเอียดการลงทะเบียน ดังนี้

ใส่วันที่ลงทะเบียน บันทึกข้อมูลวันที่ลงทะเบียนตามเอกสาร ดร.01

 $\overline{+}$  ใส่ข้อมูล 1.1 ชื่อ-นามสกุล ของผู้ลงทะเบียน และ 1.2 เลขประจำตัวประชาชน ของผู้ลงทะเบียน

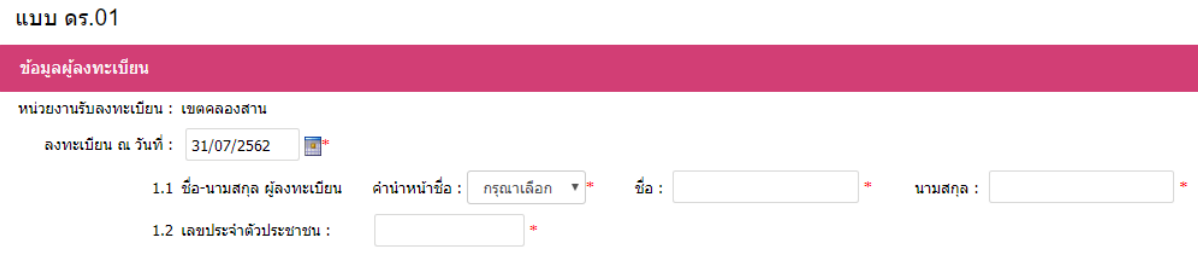

#### *หมายเหตุ*

ช่องข้อมูลที่มี "\*" จำเป็นต้องใส่ข้อมูล

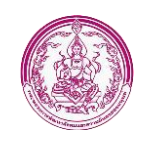

เพิ่มข้อมูลเด็กแรกเกิด คลิกปุ่ม "เพิ่มข้อมูล" ข้อมูลเด็กแรกเกิด เพิ่มข้อมูล **| +** เพิ่มข้อมูลเด็กแรกเกิด คลิกป่ม "เพิ่มข้อมูล" ื่ื่ื่ื่ื่ื่<sup>∎</sup>ื่นสีข้อมูล 1.3 ชื่อ-นามสกุล เด็ก และ 1.4 เลขประจำตัวประชาชน 1.3 ชื่อ-นามสกุล บุตร ® เด็กชาย ® เด็กหญิง  $\frac{4}{20}$ : Jesus นามสกุล : Alvarez วันเดือนปีเกิด : 31/07/2561 1.4 เลขประจำตัวประชาชน : 4027060267801 \*\*\* กรณีที่ลงทะเบียนเป็นเด็กแฝด ให้คลิกปุ่ม "เพิ่มข้อมูล" อีกครั้งเพื่อเพิ่มข้อมูลเด็กคนที่สอง และ หากต้องการลบข้อมูลเด็ก คลิกปุ่ม "ลบข้อมูล" **- -** เลือกรายการ "เอกสารหลักฐานประกอบการลงทะเบียน" จากนั้นทำการคลิกปุ่ม "บันทึกข้อมูล" (หมายเลข 1) หากต้องการออกเอกสารเพื่อพิมพ์และมอบให้ผู้ลงทะเบียนเก็บเป็นหลักฐาน คลิกปุ่ม "บันทึกข้อมูลและออกรายงาน" (หมายเลข 2)ีเอกสารหลักฐานประกอบการลงทะเบียน  $\blacksquare$  แบบคำร้องขอลงทะเบียน (ดร. 01) ี แบบรับรองสถานะของครัวเรือน (ดร. 02) บัตรประจำตัวประชาชนของผ้ปกครอง  $\blacktriangledown$ สติบัตรเด็กแรกเกิด ื่ สมุดบันทึกสุขภาพแม่และเด็ก (เฉพาะหน้าที่ปรากฏขี่อหญิงตั้งครรภ์) ในกรณีที่สมุดสุญหายให้ใช้สำเนาหน้า 1 ประวัติหญิงตั้งครรภ์พร้อมให้เจ้าหน้าที่สาธารณสุข บันทึกข้อมูล และรับรองสำเนา ่ ี ทน้าแรกของสมุดบัญชีเงินฝากของผู้ที่จะรับเงินอุดหนุนเพื่อการเลี้ยงดูเด็กแรกเกิด (ธนาคารกรุงไทย หรือธนาคารออมสิน หรือธนาคารเพื่อการเกษตรและสหกรณ์ การเกษตร) ื่ ี หนังสือรับรองเงินเดือนหรือสลิปเงินเดือน (ของทุกคนที่เป็นสมาชิกในครัวเรือนที่เป็นเจ้าหน้าที่ของรัฐ พนักงานรัฐวิสาหกิจ พนักงานบริษัท หรือผู้มีรายได้ประจำ) ี่ ื สำเนาเอกสารบัตรข้าราชการเจ้าหน้าที่ของรัฐ บัตรแสดงหรือตำแหน่งเอกสารอื่นใด ของผู้รับรองคนที่ 1 และผู้รับรองคนที่ 2 A 【2 บันทึกข้อมูล บันทึกข้อมูลและออกรายงาน กลับไป

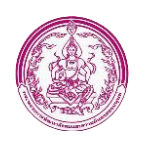

4. การพิมพ์เอกสารหลักฐานการลงทะเบียน

ในการบันทึกข้อมูลผู้ลงทะเบียนในระบบในส่วนของ อปท. เมื่อทำการบันทึกข้อมูลเรียบร้อยแล้ว ผู้ใช้งานสามารถออกรายงานเพื่อพิมพ์เอกสารให้ผู้ลงทะเบียน เก็บไว้เป็นหลักฐานได้ ดังนี้

- คลิกปุ่ม " " เพื่อดูรายละเอียด
- $\pm$ คลิกปุ่ม "  $\boxed{\phantom{a}}$   $\phantom{a}$   $\phantom{a}$  กล่อยู่ด้านล่างหน้าจอ หรือคลิกปุ่ม "บันทึกข้อมูลและออกรายงาน" (หมายเลข 2) ในแบบลงทะเบียนเบื้องต้น
- ระบบจากออกรายงานเป็นไฟล์ PDF เพื่อพิมพ์เอกสาร จากนั้นลงชื่อแล้วส่งใรผู้ลงทะเบียนเก็บไว้เป็น หลักฐาน

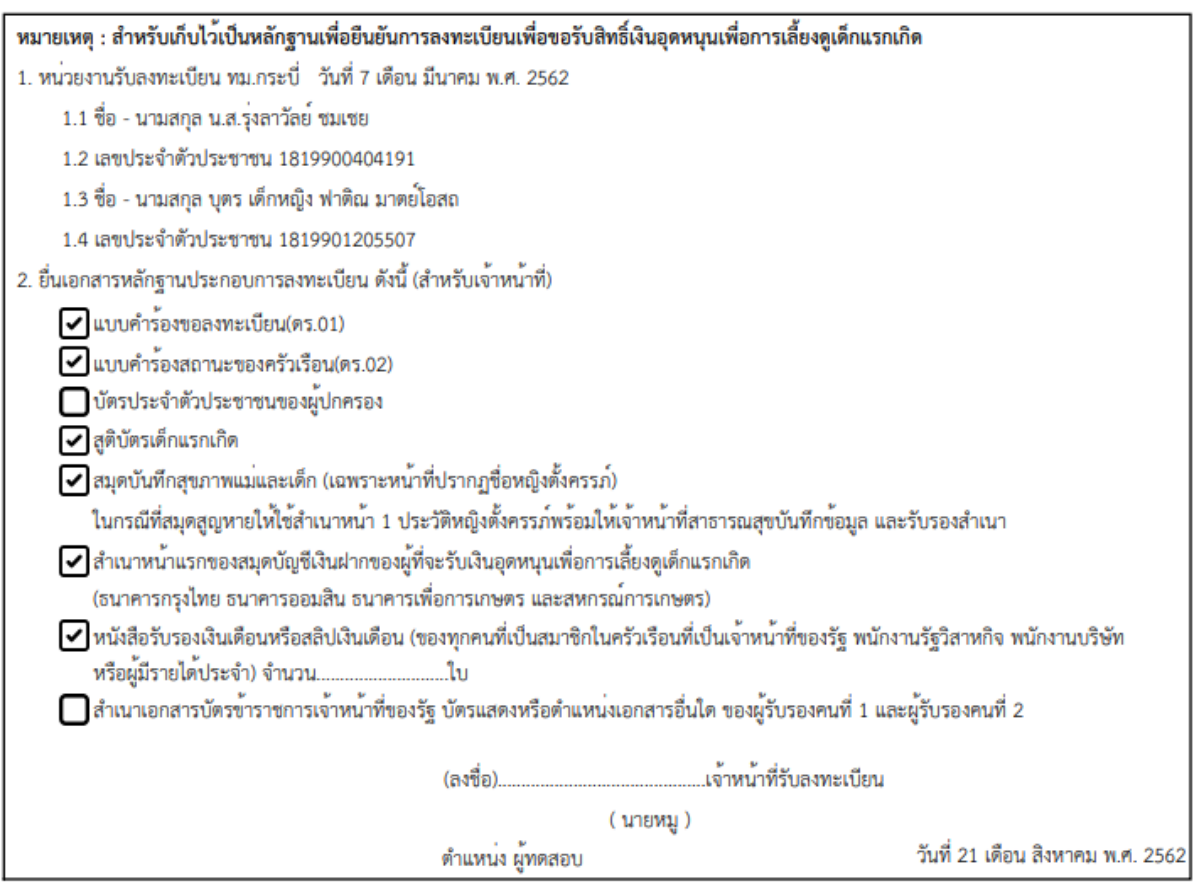

<span id="page-5-0"></span>*รูปแสดงตัวอย่างเอกสารหลักฐานการลงทะเบียน ที่ออกจากระบบ*

*คู่มือการบันทึกข้อมูลผู้ลงทะเบียน กรมกิจการเด็กและเยาวชน*

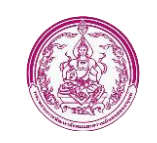

เมื่อบันทึกข้อมูลเรียบร้อยแล้ว ระบบจะแสดงรายการที่เพิ่มใหม่ ตามรูป

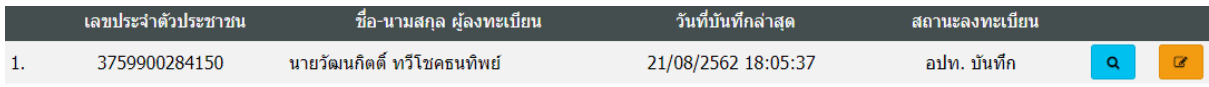

หากต้องการดูรายละเอียดของข้อมูลที่เพิ่มคลิกปุ่ม <mark>- จ.</mark> และหากต้องการแก้ไขข้อมูล คลิปปุ่ม <mark>- ซา</mark> โดยสถานะของรายการผู้ลงทะเบียนที่เพิ่มใหม่ จะเป็น <u>"อปท. บันทึก"</u> และสถานะนี้จะเปลี่ยนไปตาม กระบวนการที่เกิดขึ้นในปัจจุบัน ซึ่งผู้ใช้งานในระดับ อปท. สามารถใช้สถานะนี้ในการติดตามกระบวนการ จ่ายเงินให้กับผู้ลงทะเบียนได้

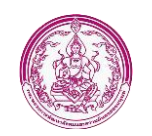

# **ขั้นตอนการบันทึกข้อมูล ดร.01 ส าหรับ พมจ.**

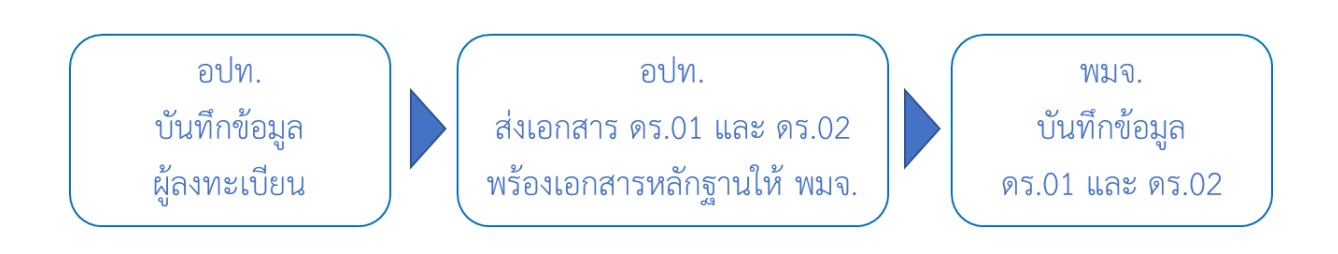

เข้าสู่ระบบที่ URL http://csgproject.dcy.go.th โดย พมจ. จะใช้ รหัสของ พมจ. ที่ส่วนกลาง ก าหนด เป็น Username และ Password

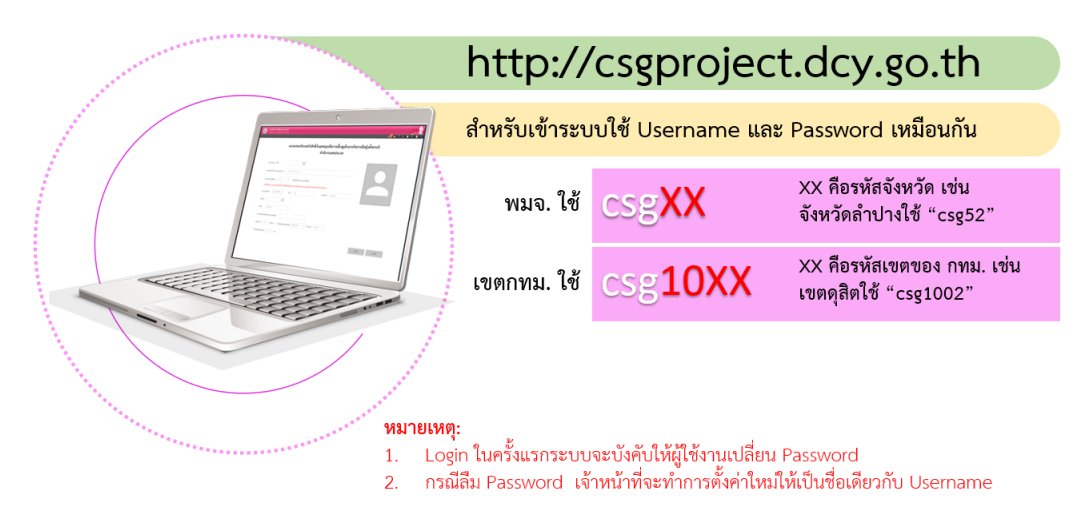

เมื่อเข้าสู่ระบบ พมจ. จะเห็น 2 Icon

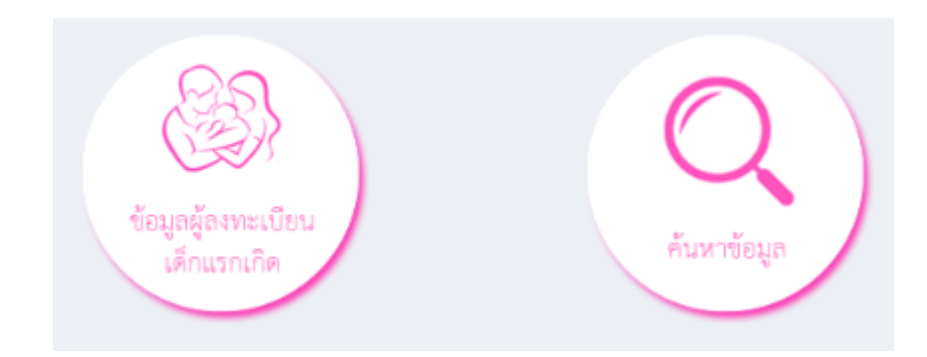

i) Icon "ข้อมูลผู้ลงทะเบียนเด็กแรกเกิด" เป็นช่องทางเข้าไปยังหน้าจอรายการผู้ลงทะบียนเด็กแรก เกิดที่ อปท. ในจังหวัดบันทึกรายการเข้ามา

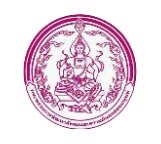

ii) Icon "ค้นหาข้อมูล" เป็น Icon เพื่อเปิดหน้าจอคนหาข้อมูลผู้ลงทะเบียน และข้อมูลเด็กแรกเกิด โดยใช้เลขประจำตัวประชาชน เป็นเงื่อนไขในการค้นหา

คลิกเมนู "ลงทะเบียนขอรับสิทธิเงินอุดหนุน" เลือก "การดำเนินการ" และเลือกรายการ "ค้นหา ข้อมูล" หรือคลิก Icon "ข้อมูลผู้ลงทะเบียนเด็กแรกเกิด" เพื่อบันทึกข้อมูลต่อจาก อปท. ที่ส่งมาให้ครบตาม แบบฟอร์ม ดร.01 และ ดร.02

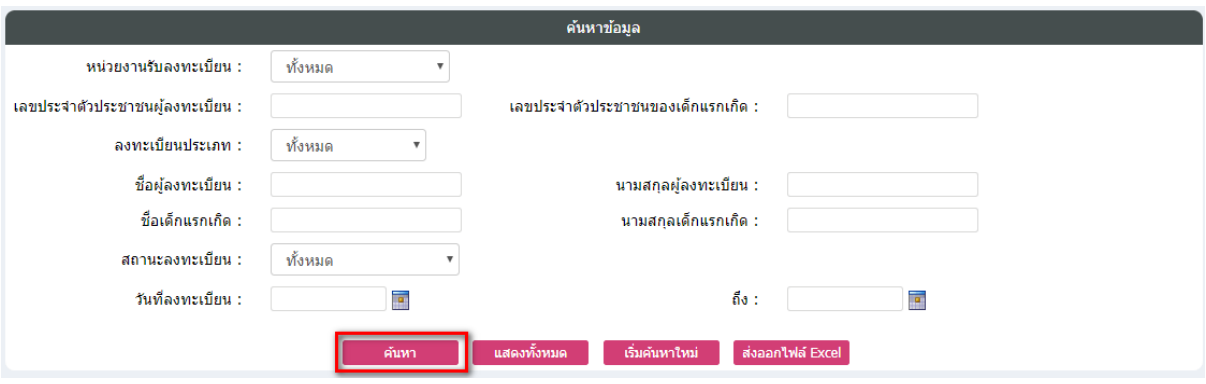

#### คลิกปุ่ม "ค้นหา" เพื่อแสดงรายการผู้ลงทะเบียนของจังหวัด

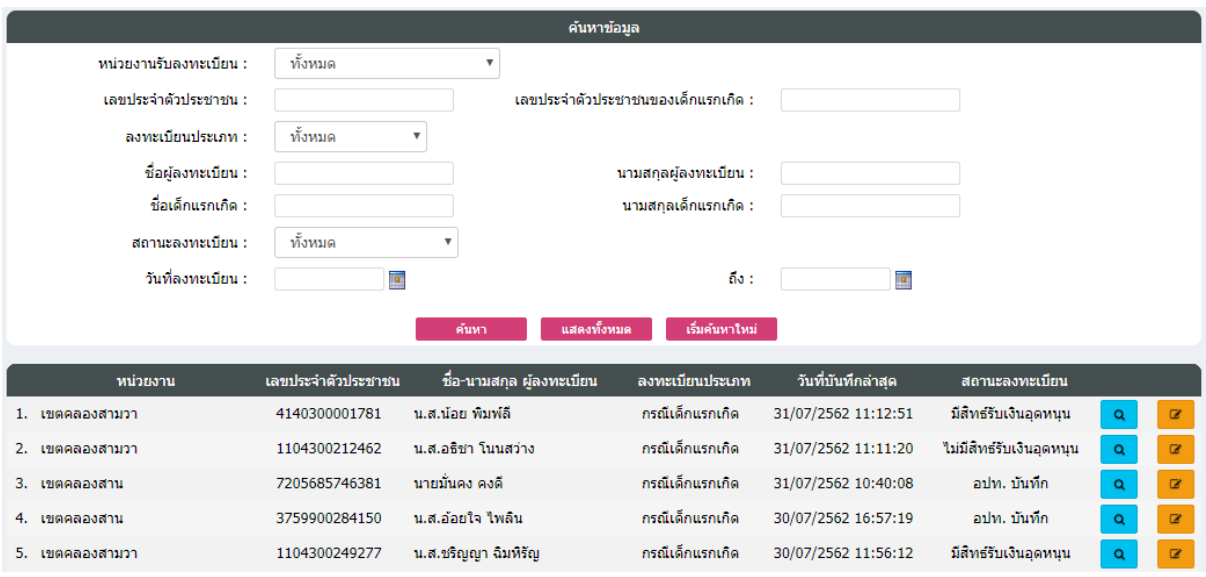

**- "** คลิกปุ่ม " <mark>" "</mark> " เป็นการแก้ไขข้อมูลเข้าสู่หน้าจอ ดร.01 เพื่อบันทึกข้อมูลตามเอกสารที่ อปท. ส่ง มา สถานะของรายการที่ อปท. บันทึกข้อมูลที่ พมจ. จะทำการแก้ไขข้อมูล คือ "อปท. บันทึก"

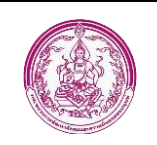

#### <span id="page-9-0"></span>**1. ข้อมูลผู้ลงทะเบียน**

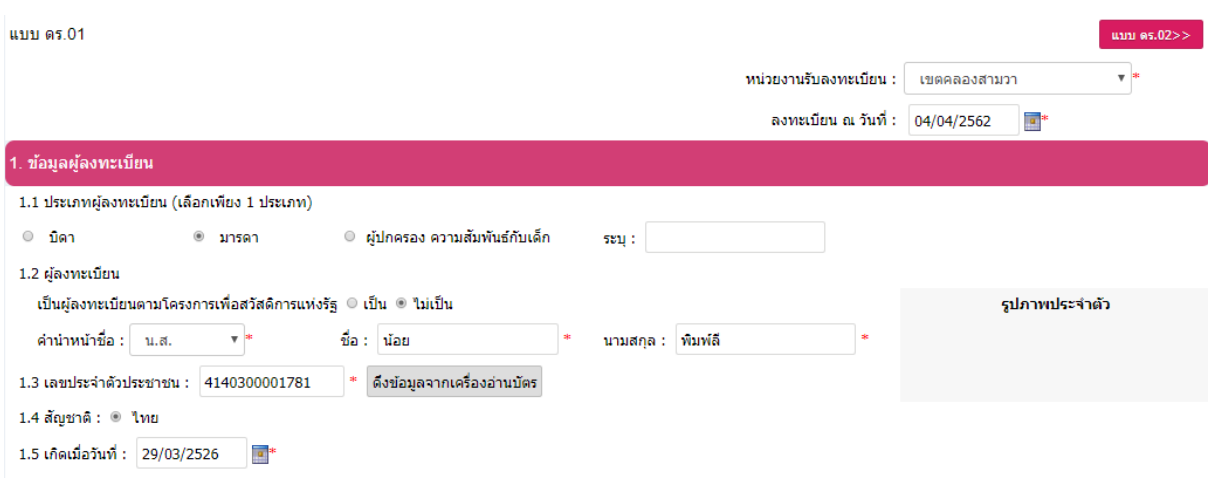

- 1.1. ประเภทผู้ลงทะเบียน เลือกประเภทข้อมูลผู้ลงทะเบียนเพียง 1 ประเภทเท่านั้น กรณีที่เลือกประเภท เป็น "ผู้ปกครอง" ให้ระบุความสัมพันธ์ของผู้ปกครองกับเด็กแรกเกิดด้วย
- 1.2. ผู้ลงทะเบียน เลือก "เป็น/ไม่เป็น ผู้ลงทะเบียนตามโครงการเพื่อสวัสดิการแห่งรัฐ" โดยค่าเริ่มต้นที่ ้ระบบกำหนดให้คือ "ไม่เป็น" จากนั้นใส่ข้อมูล ชื่อ-นามสกุล ผู้ลงทะเบียนตามลำดับ
- 1.3. ใส่เลขประจำตัวประชาชนของผู้ลงทะเบียน รูปผู้ลงทะเบียนจะแสดงเมื่อใช้การดึงข้อมูลจากเครื่อง อ่านบัตรเท่านั้น
- 1.4. สัญชาติ ระบบกำหนดให้เป็นสัญชาติไทย เท่านั้น
- 1.5. ใส่ วัน เดือน ปี เกิด ของผู้ลงทะเบียน

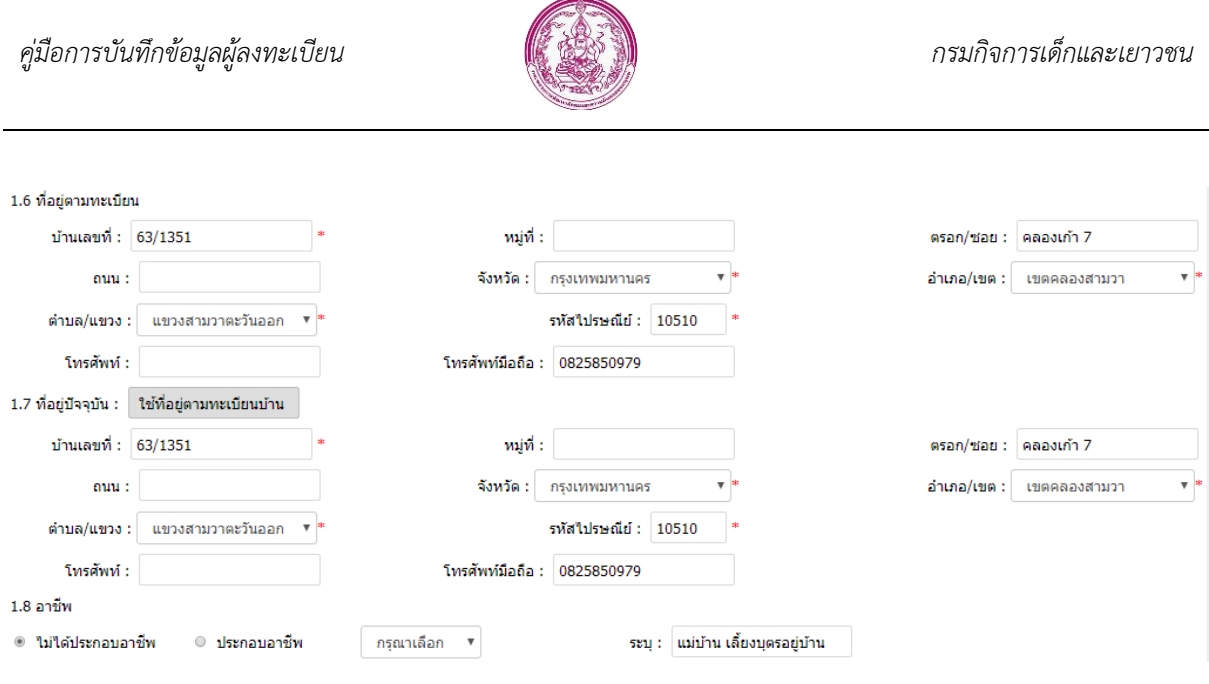

- 1.6. ใส่ที่อยู่ตามทะเบียนบ้านของผู้ลงทะเบียน โดยช่องที่มีเครื่องหมาย "\*" จำเป็นจะต้องมีข้อมูล
- 1.7. ใส่ที่อยู่ปัจจุบัน หากที่อยู่ปัจจุบันของผู้ลงทะเบียนเป็นที่อยู่เดียวกับในทะเบียนบ้าน

์ให้คลิกปุ่ม " <sup>ใช้</sup>ที่<mark>อยู่ตามทะเบียนบ้าน " เ</mark>พื่อดึงข้อมูลมาแสดง

1.8. เลือกอาชีพของผู้ลงทะเบียน เลือกได้เพียงอย่างใดอย่างหนึ่ง

#### <span id="page-10-0"></span>**2. ข้อมูลเด็ก**

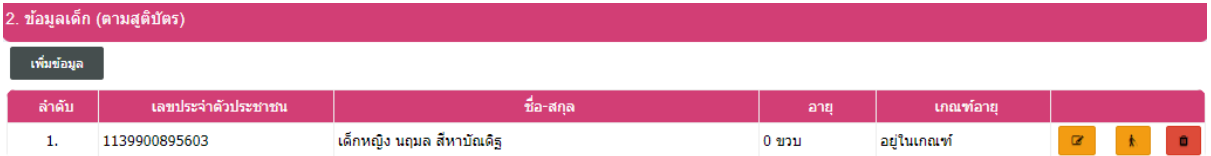

ข้อมูลเด็กจะแสดงตามที่ อปท. บันทึกข้อมูลเข้ามา ในส่วนของ พมจ. สามารถแก้ไข ระงับสิทธิ หรือ ลบข้อมูลเด็กนี้ได้

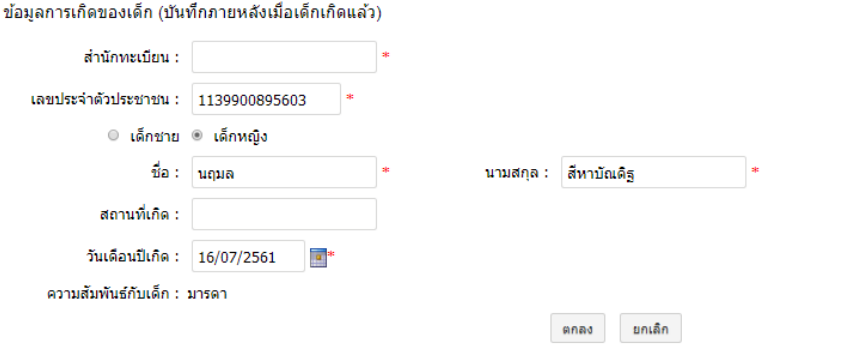

*รูปแสดงหน้าจอการแก้ไขข้อมูลเด็ก*

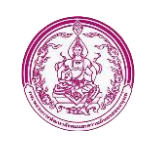

ข้อมูลการเกิดของเด็ก (บันทึกภายหลังเมื่อเด็กเกิดแล้ว)

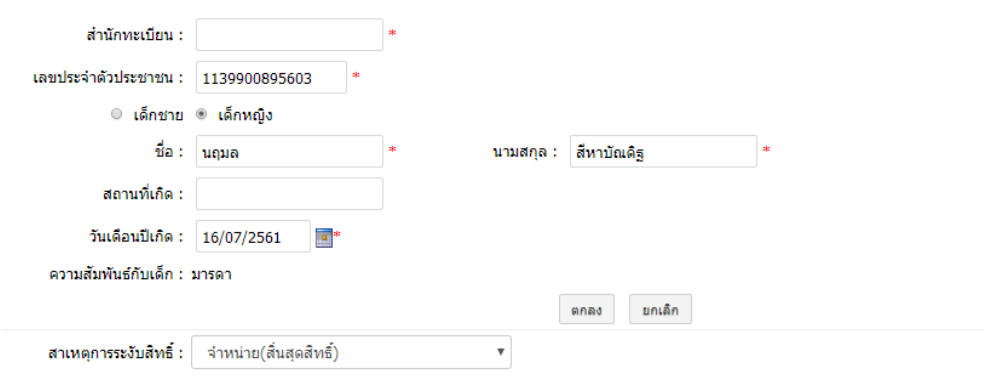

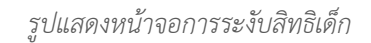

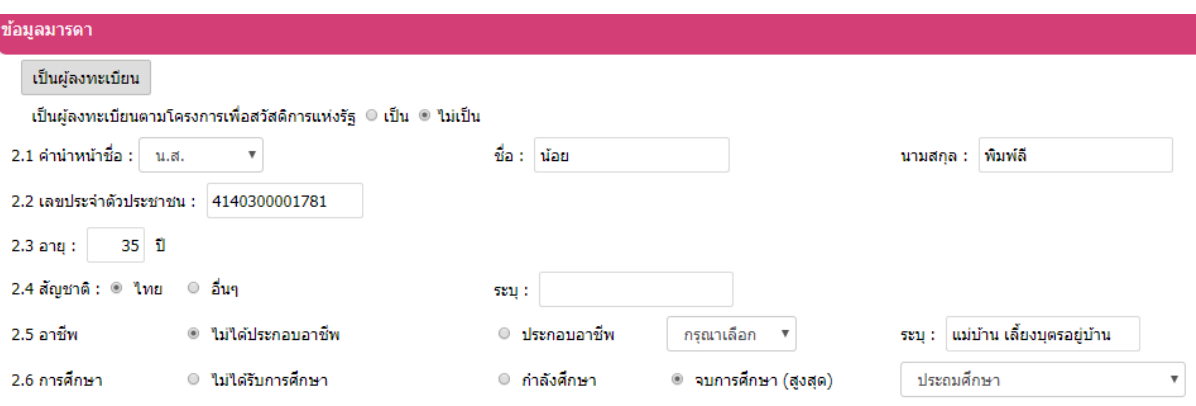

- 2.1. ใส่ข้อมูลชื่อ-นามสกุล ของมารดา
- 2.2. ใส่เลขประจำตัวประชาชนของมารดา
- 2.3. ใส่อายุของมารดา
- 2.4. เลือกสัญชาติของมารดา ปกติระบบจะทำการตรวจสอบความถูกต้องของเลขประจำตัวประชาชน หากมารดาเป็นสัญชาติอื่นๆ ระบบจะละเว้นการตรวจสอบเลขประจำตัวประชาชน
- 2.5. เลือกอาชีพ เลือกได้เพียงตัวเลือกเดียว
- 2.6. เลือกการศึกษา เลือกได้เพียงตัวเลือกเดียว

หากมารดาเป็นผู้ลงทะเบียน สามารถคลิกปุ่ม " <mark>เป็นผู้ลงทะเบียน </mark> " ระบบจะดึงข้อมูลผู้ลงทะเบียน มาใส่ในส่วนของมารดาโดยอัตโนมัติ

#### *คู่มือการบันทึกข้อมูลผู้ลงทะเบียน กรมกิจการเด็กและเยาวชน*

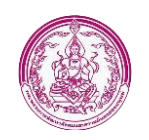

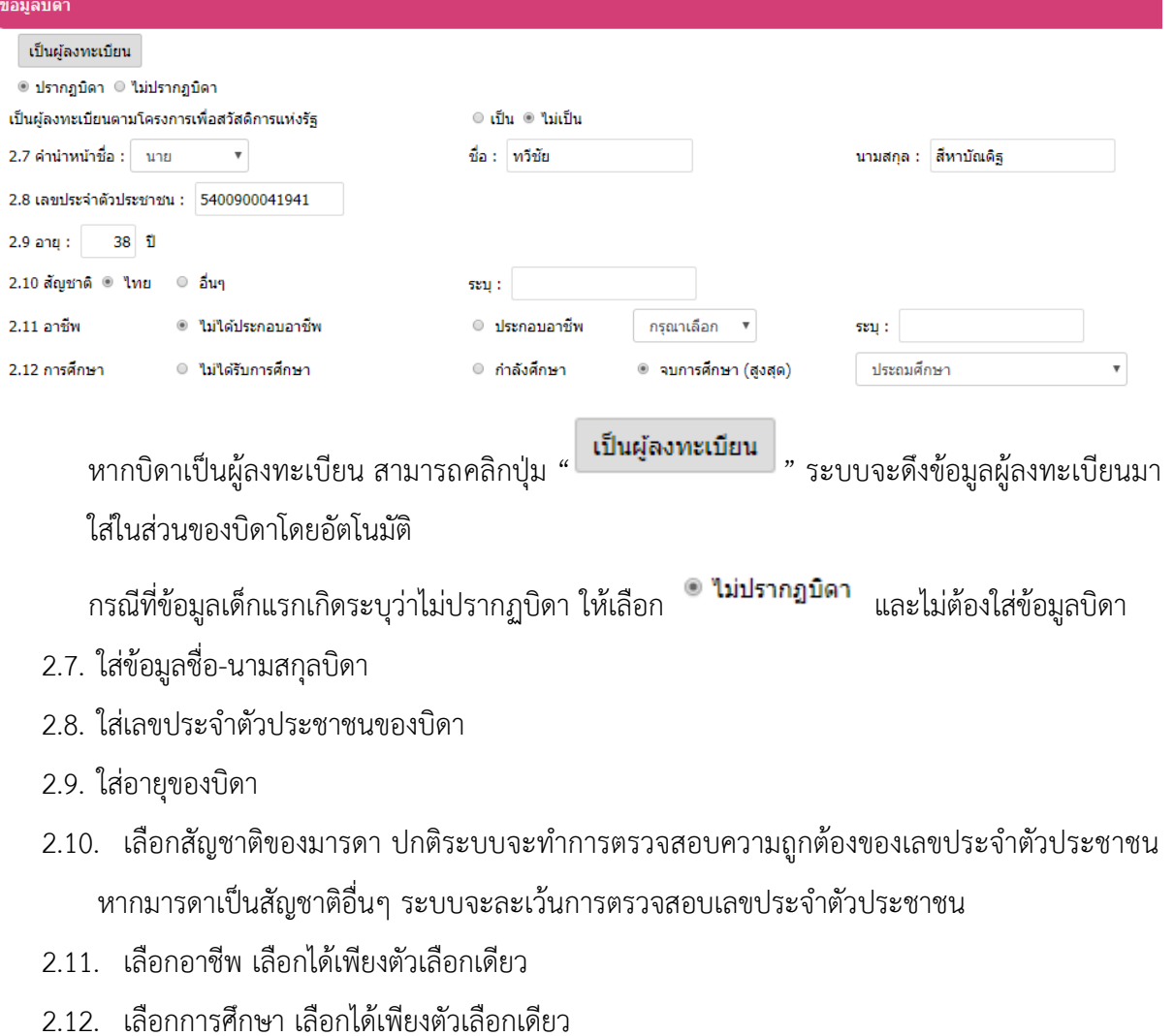

#### <span id="page-12-0"></span>**3. ช่องทางการรับเงินอุดหนุนเพื่อการเลี้ยงดูเด็กแรกเกิด (เลือกเพียง 1 ธนาคาร)**

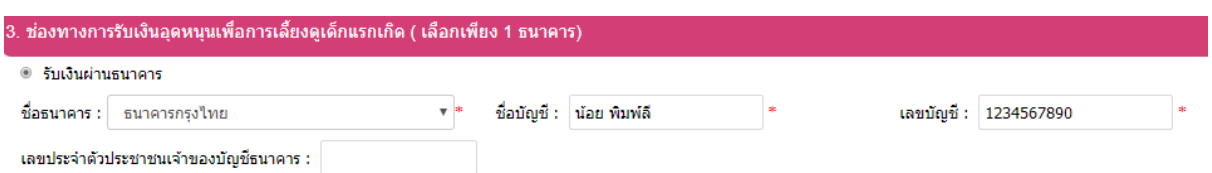

เลือกชื่อบัญชีธนาคารที่ผู้ลงทะเบียนประสงค์จะรับเงิน โดยเป็นธนาคารกรุงไทย, ธนาคารออมสิน หรือธนาคารเพื่อการเกษตรและสหกรณ์การเกษตร อย่างใดอย่างหนึ่งเท่านั้นและเลขประจำตัวประชาชนของ เจ้าของบัญชีต้องเป็นเลขประจ าตัวของผู้ลงทะเบียน

the control of the control of the control

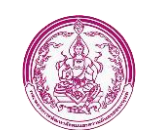

#### <span id="page-13-0"></span>**4. เอกสารหลักฐานประกอบการลงทะเบียน ดังนี้ (ส าหรับเจ้าหน้าที่)**

#### 4. ยื่นเอกสารหลักฐานประกอบการลงทะเบียน ดังนี้ (สำหรับเจ้าหน้าที่)

- ี แบบคำร้องขอลงทะเบียน (ดร. 01)
- แบบรับรองสถานะของครัวเรือน (ดร. 02)
- ี บัตรประจำตัวประชาชนของผู้ปกครอง
- ৺ สติบัตรเด็กแรกเกิด

สมุดบันทึกสุขภาพแม่และเด็ก (เฉพาะหน้าที่ปรากฏขี่อหญิงตั้งครรภ์) ในกรณีที่สมุดสูญหายให้ใช้สำเนาหน้า 1 ประวัติหญิงตั้งครรภ์พร้อมให้เจ้าหน้าที่สาธารณสุข  $\Box$ บันทึกข้อมูล และรับรองสำเนา

ื่ ทน้าแรกของสมุดบัญชีเงินฝากของผู้ที่จะรับเงินอุดหนุนเพื่อการเลี้ยงดูเด็กแรกเกิด (ธนาคารกรุงไทย หรือธนาคารออมสิน หรือธนาคารเพื่อการเกษตรและสหกรณ์ การเกษตร)

- หนังสือรับรองเงินเดือนหรือสลิปเงินเดือน (ของทุกคนที่เป็นสมาชิกในครัวเรือนที่เป็นเจ้าหน้าที่ของรัฐ พนักงานรัฐวิสาหกิจ พนักงานบริษัท หรือผู้มีรายได้ประจำ)
- ื่ื สำเนาเอกสารบัตรข้าราชการเจ้าหน้าที่ของรัฐ บัตรแสดงหรือตำแหน่งเอกสารอื่นใด ของผู้รับรองคนที่ 1 และผู้รับรองคนที่ 2

ี่ เป็นรายการเอกสารที่ อปท. ได้เลือกไว้จากการบันทึกข้อมูลลงทะเบียนของ อปท. สำหรับในส่วนนี้ พมจ. ให้ตรวจสอบรายการเทียบกับเอกสารที่ส่งมาจาก อปท. เพื่อความถูกต้องครบถ้วน และเพื่อประกอบการ พิจารณาในการให้สิทธิ หรือไม่ให้สิทธิได้รับเงินอุดหนุนเด็กแรกเกิด

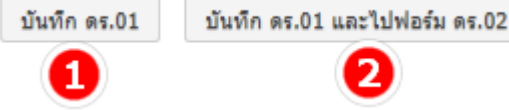

ปุ่มหมายเลข 1 "บันทึก ดร.01" เป็นปุ่มเพื่อบันทึกข้อมูล ดร.01 เท่านั้น สถานะจะเป็น "ดร.01 สมบูรณ์"

ปุ่มหมายเลข 2 "บันทึก ดร.01 และไปฟอร์ม ดร.02" เป็นปุ่มเพื่อบันทึกแบบ ดร.01 และเปิดหน้าจอ ดร.02 เพื่อบันทึกข้อมูลต่อเนื่อง

กรณีที่ พมจ. ต้องการบันทึกข้อมูล ดร. 01 แบบเต็มโดยไม่ได้ใช้วิธีแก้ไขข้อมูลจาก อปท. สามารถทำ

ี ได้โดยการคลิกปุ่ม " <mark>เพิ่มข้อมูล </mark> " ในหน้าจอรายการผู้ลงทะเบียน (REG002) ได้

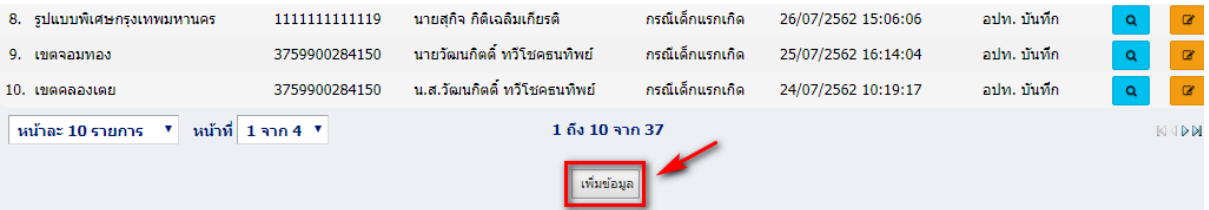

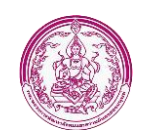

## <span id="page-14-0"></span>**ขั้นตอนการบันทึกข้อมูล ดร.02 ส าหรับ พมจ.**

หลังจากที่มีการบันทึก ดร.01 เรียบร้อยแล้ว ให้คลิกปุ่ม " <mark>" <sup>แบบ ดร.02>> "</mark> <sub>" หรือ</sub></mark></sup>

บันทึก ดร.01 และไปฟอร์ม ดร.02  $\left|$  , เพื่อไปยังหน้าจอแบบ ดร.02 ต่อไป

### <span id="page-14-1"></span>**1. ส่วนที่ 1 สมาชิกในครัวเรือนผู้ลงทะเบียน**

ระบบจะแสดงข้อมูลสมาชิกในครัวเรืองเบื้องต้นให้อัตโนมัติซึ่งประกอบไปด้วย ผู้ลงทะเบียน และเด็ก

ี แรกเกิด กรณีที่มีสมาชิกในครัวเรือนมากกว่า 2 รายการ ให้คลิกปุ่ม " <mark>พร้มข้อมูล 1</mark>" เพื่อเพิ่มสมาชิก

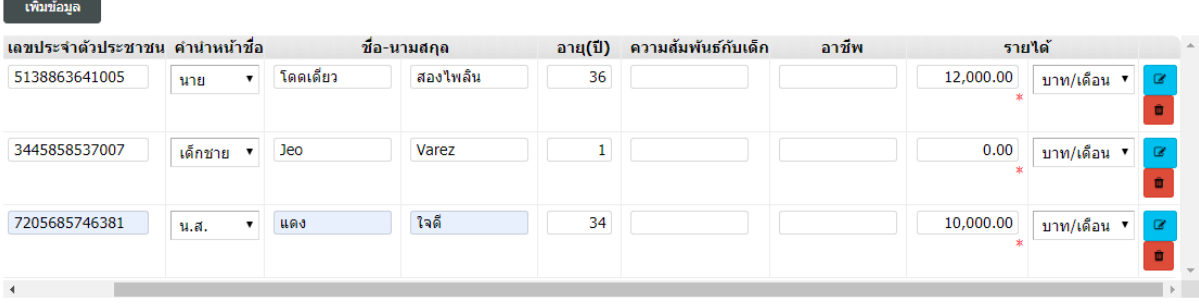

- **น** ใส่อายุ
- ใส่ความสัมพันธ์
- ใส่อาชีพ

ใส่รายได้ ซึ่งสามารถเลือกได้ว่ารายได้เป็นต่อเดือน หรือต่อปี อย่างใดอย่างหนึ่ง

กรณีที่ต้องการเพิ่มรายละเอียดของสมาชิกในครัวเรือน เช่น เป็นผู้ได้รับสิทธิตามโครงการสวัสดิการ

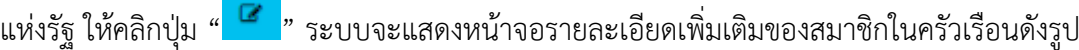

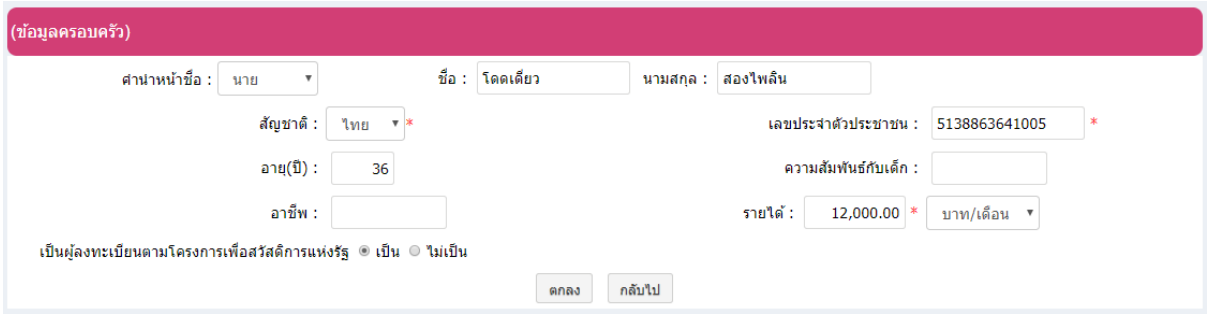

<span id="page-15-1"></span><span id="page-15-0"></span>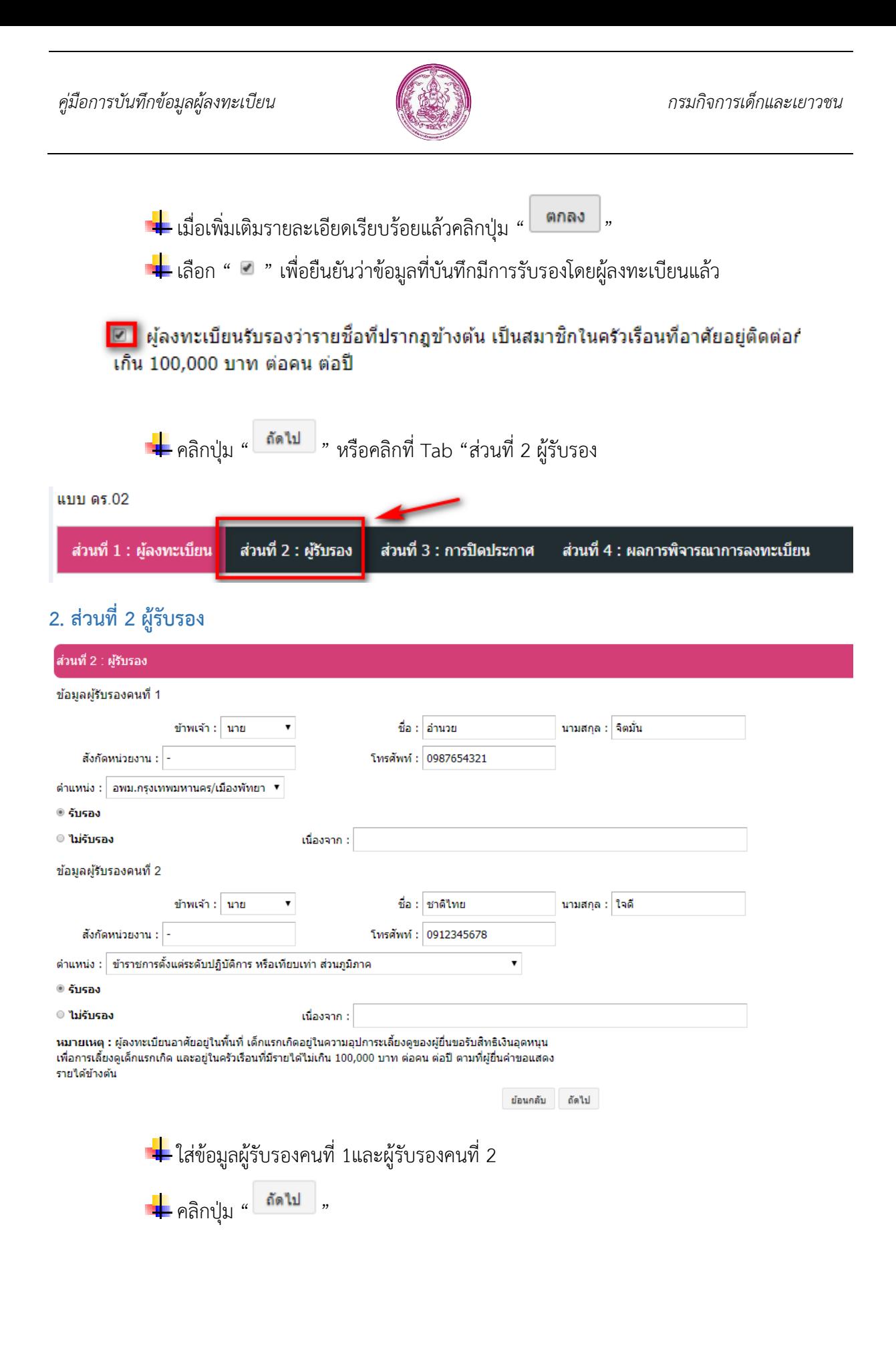

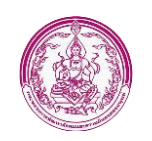

### **3. ส่วนที่ 3 การปิดประกาศ**

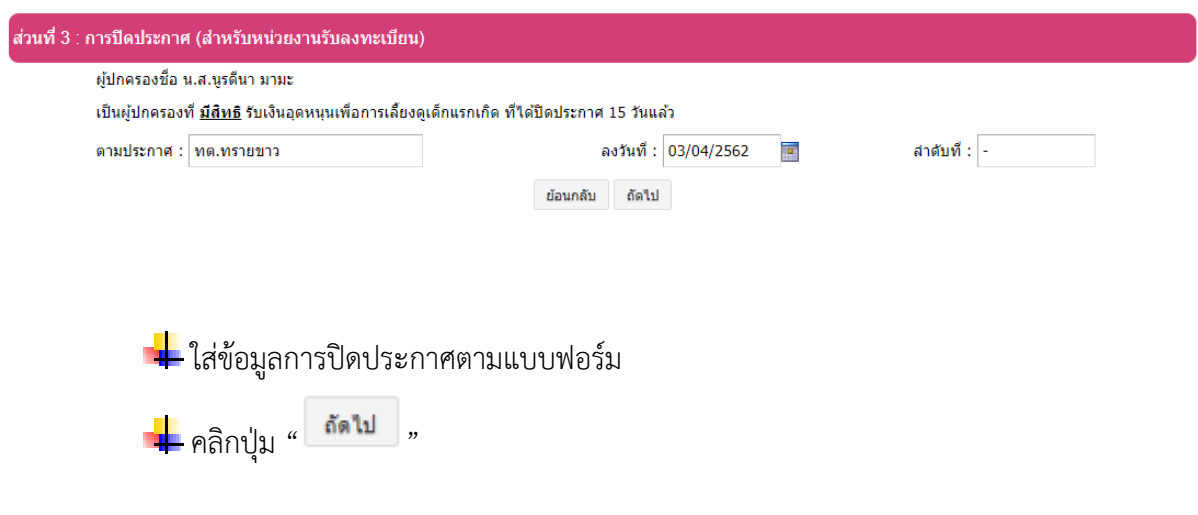

### <span id="page-16-0"></span>**4. ส่วนที่ 4 ผลการพิจารณาการลงทะเบียน**

<span id="page-16-1"></span>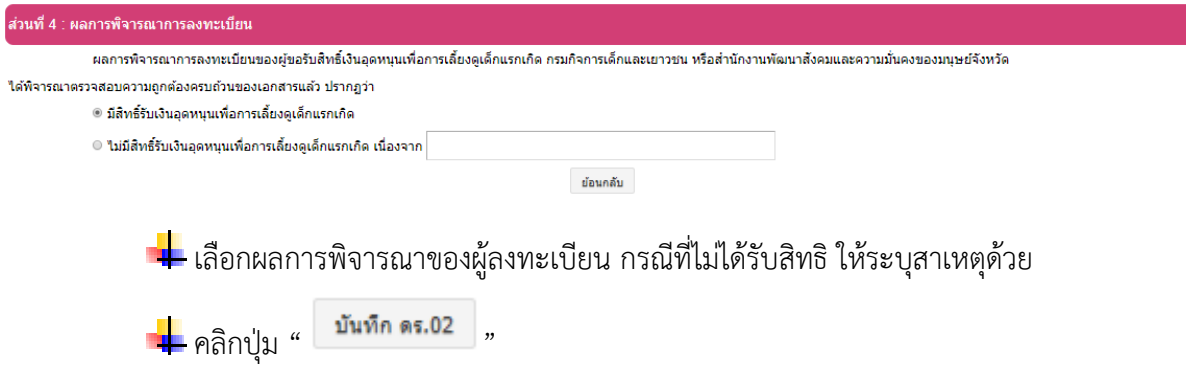

and the control of the control of

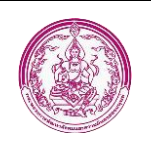

## **การค้นหาข้อมูล**

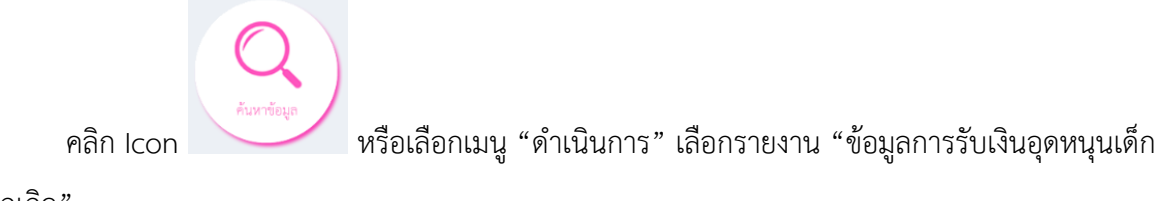

แรกเกิด"

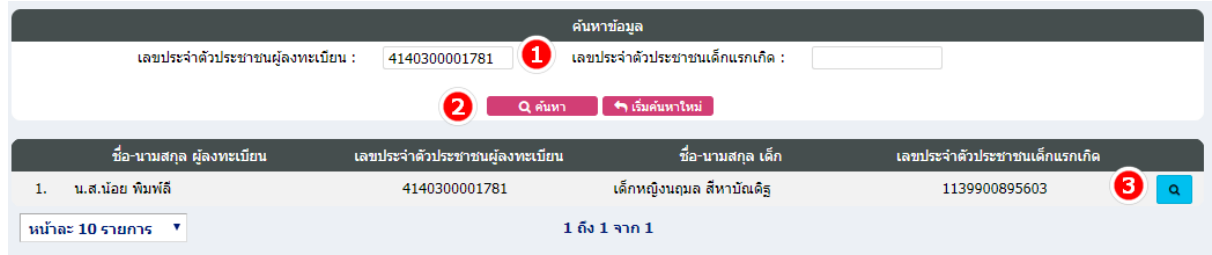

1. ใส่เลขประจำตัวผู้ลงทะเบียน หรือเลขประจำตัวเด็กแรกเกิด อย่างใดอย่างหนึ่ง

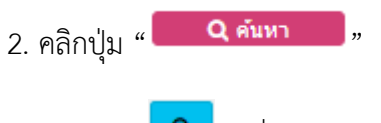

3. คลิกปุ่ม " <mark> **٩** </mark>" เพื่อดูข้อมูล

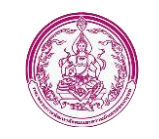

**REG006** 

ลงทะเบียนขอรับสิทธิ์เงินอุดหนุน >> ข้อมูลการรับเงินอุดหนุนฯ

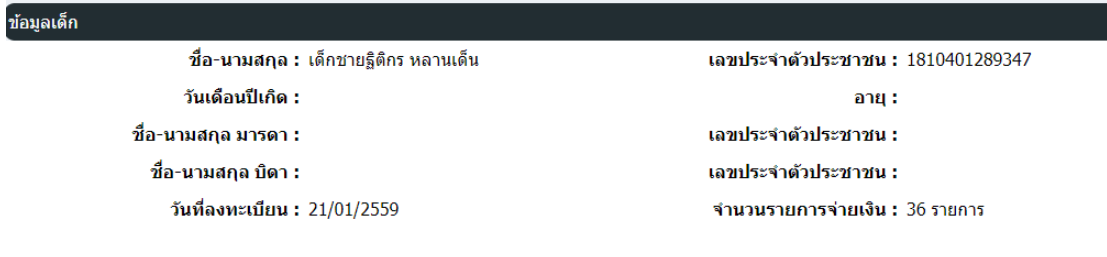

#### ้ข้อมูลผู้ปกครอง

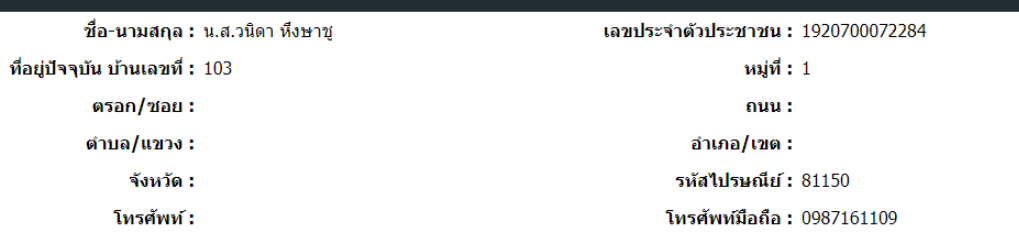

หน่วยงานที่รับลงทะเบียน : ทต.ทรายขาว (อ.คลองท่อม ต.ทรายขาว)

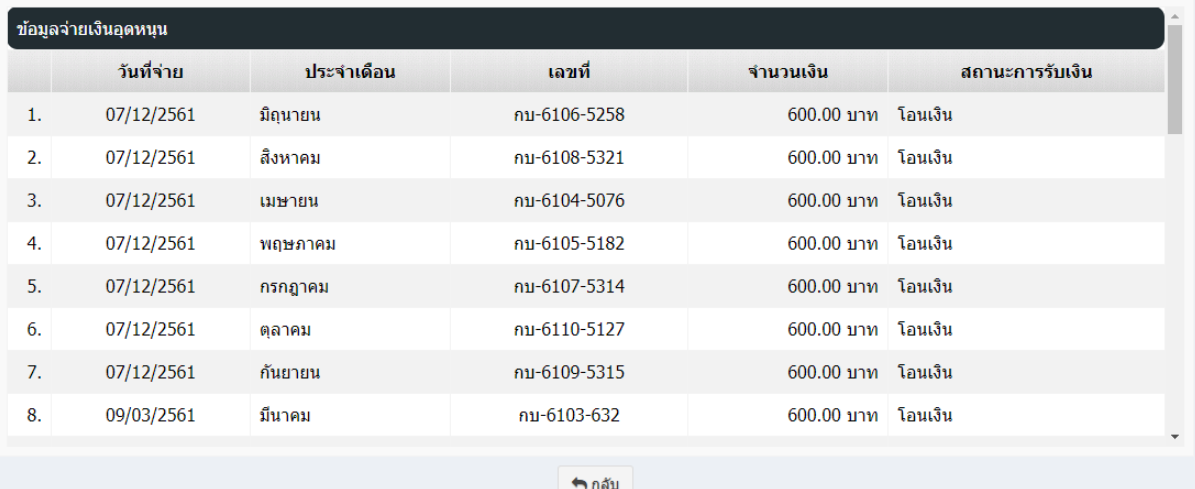

<span id="page-18-0"></span>*รูปแสดงหน้าจอรายละเอียดของข้อมูลเด็กแรกเกิด*

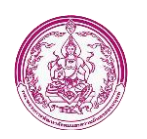

#### **รายงาน**

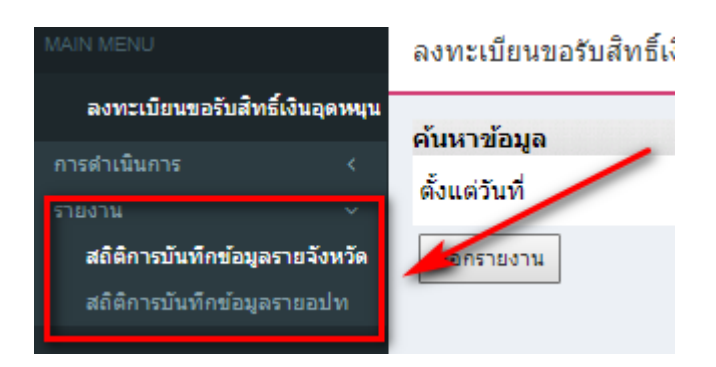

รายงานในระบบประกอบไปด้วย 2 รายงานได้แก่ สถิติการบันทึกข้อมูลรายจังหวัด และสถิติการ บันทึกข้อมูลราย อปท.

 $\pm$  สถิติการบันทึกข้อมูลรายจังหวัด ผู้ใช้งานสามารถกำหนดช่วงวันที่ ที่ต้องการออกรายงาน โดยการ เลือกช่วงวันที่ (หมายเลข 1) และคลิกปุ่ม "ออกรายงาน" (หมายเลข 2) รายงานที่ได้เป็นไฟล์ Excel

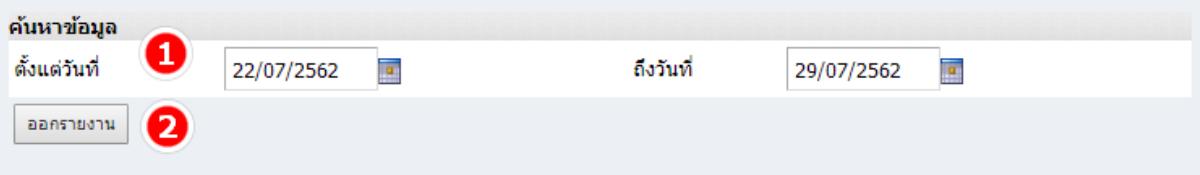

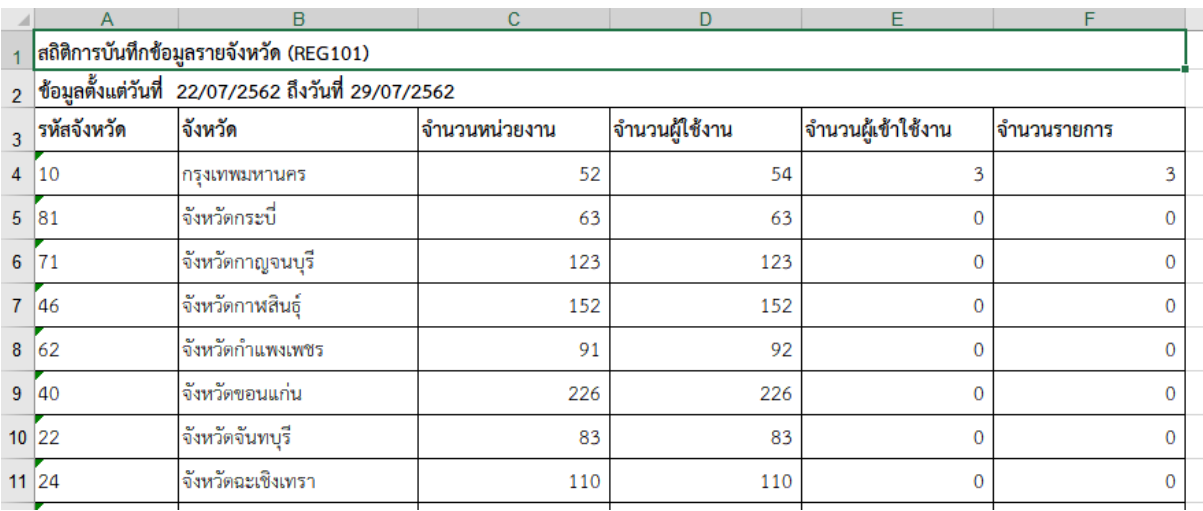

*รูปแสดงหน้าจอรายงาน สถิติการบันทึกข้อมูลรายจังหวัด*

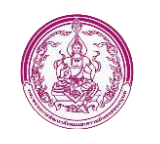

 $\overline{\mathbb{R}}$  สถิติการบันทึกข้อมูลราย ผู้ใช้ อปท. ผู้ใช้งานสามารถเลือกจังหวัด (หมายเลข 1) จากนั้นกำหนดช่วง วันที่ ที่ต้องการออกรายงาน โดยการเลือกช่วงวันที่ (หมายเลข 2) และคลิกปุ่ม "ออกรายงาน" (หมายเลข 3) รายงานที่ได้เป็นไฟล์ Excel

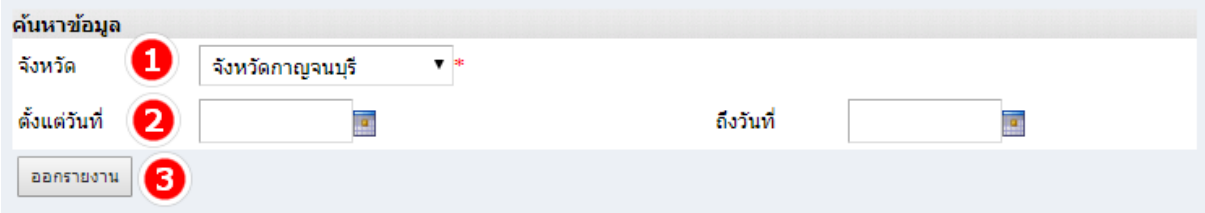

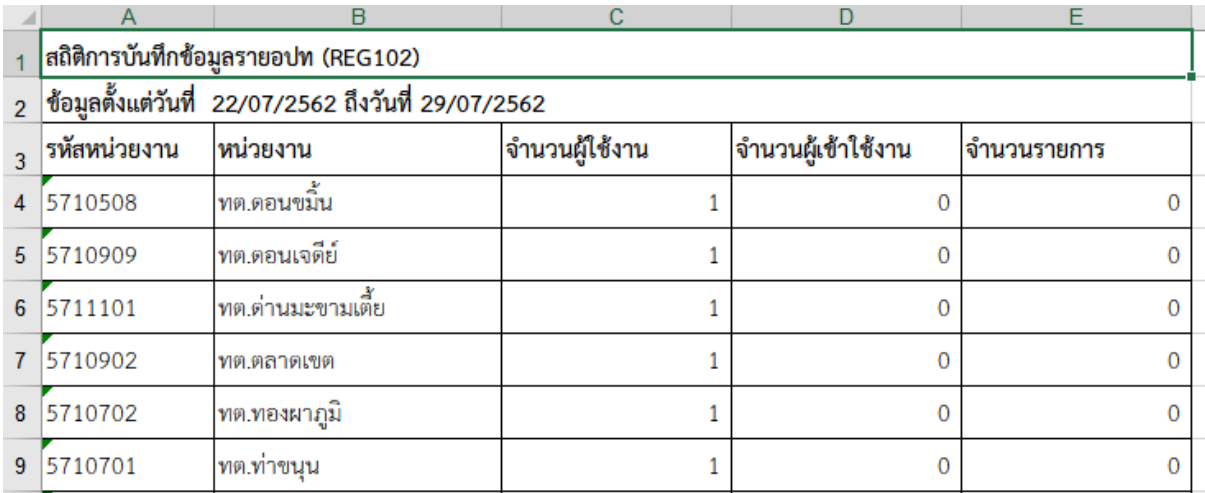

*รูปแสดงหน้าจอรายงาน สถิติการบันทึกข้อมูลรายอปท.*

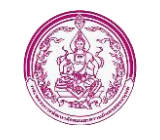

กรณีที่ต้องการส่องออกรายการที่แสดงในหน้าจอข้อมูลผู้ลงทะเบียน สามารถคลิกปุ่ม

้ <mark>. ส่งออก**เฟล์** Excel |</mark> " เพื่อส่งออกรายการผู้ลงทะเบียนของ อปท. หรือ พมจ. ในรูปแบบไฟล์ Excel ได้

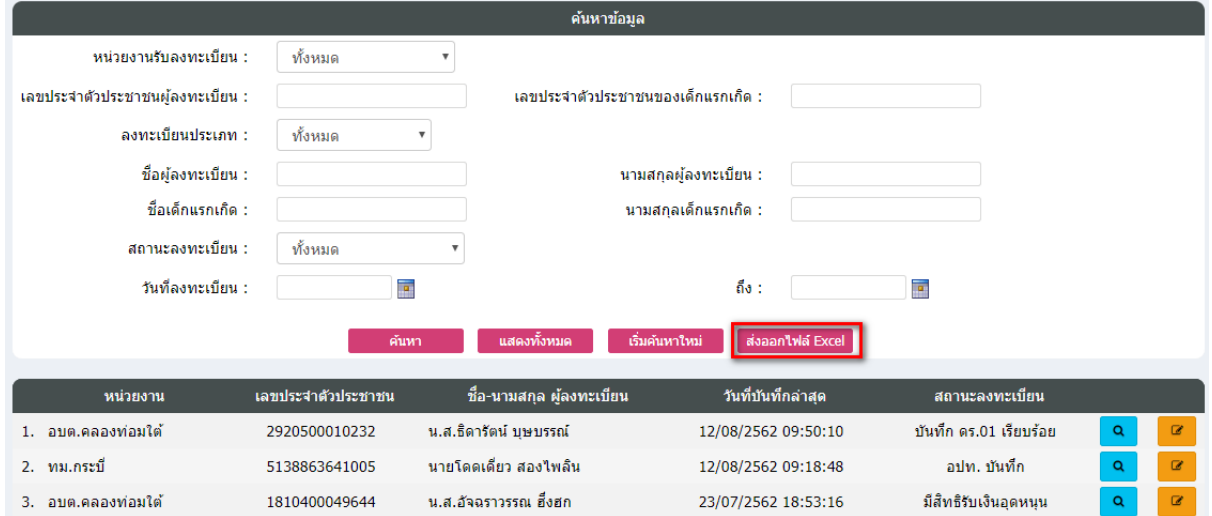

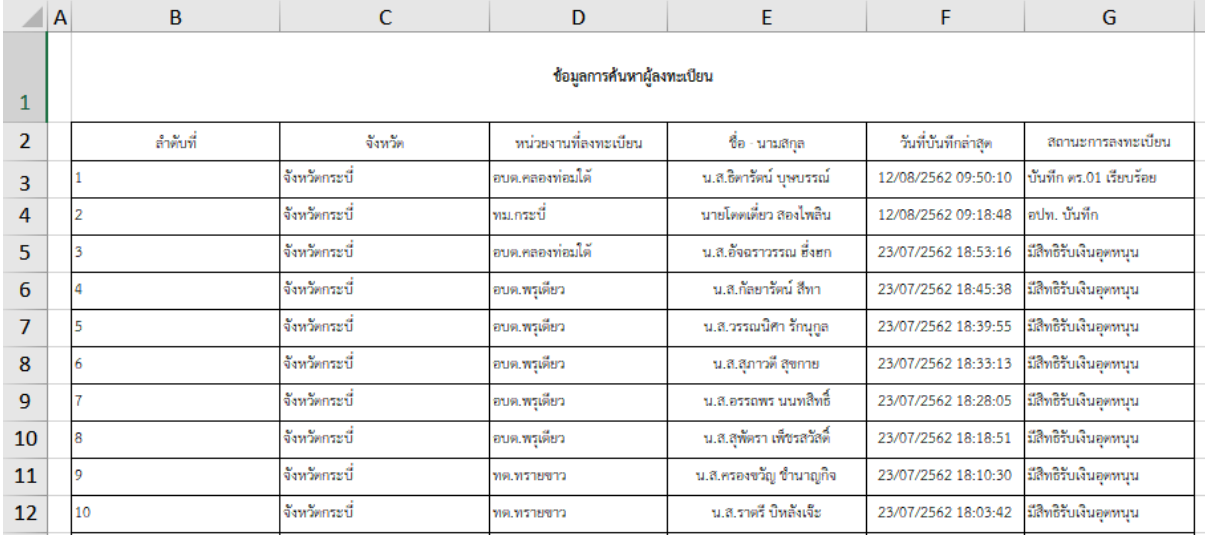

*รูปแสดงข้อมูลผู้ลงทะเบียนที่ส่งออกในรูปแบบไฟล์EXCEL*